1. Masuk ke situs Portal Akademik di<http://helvetia.ac.id/portal>

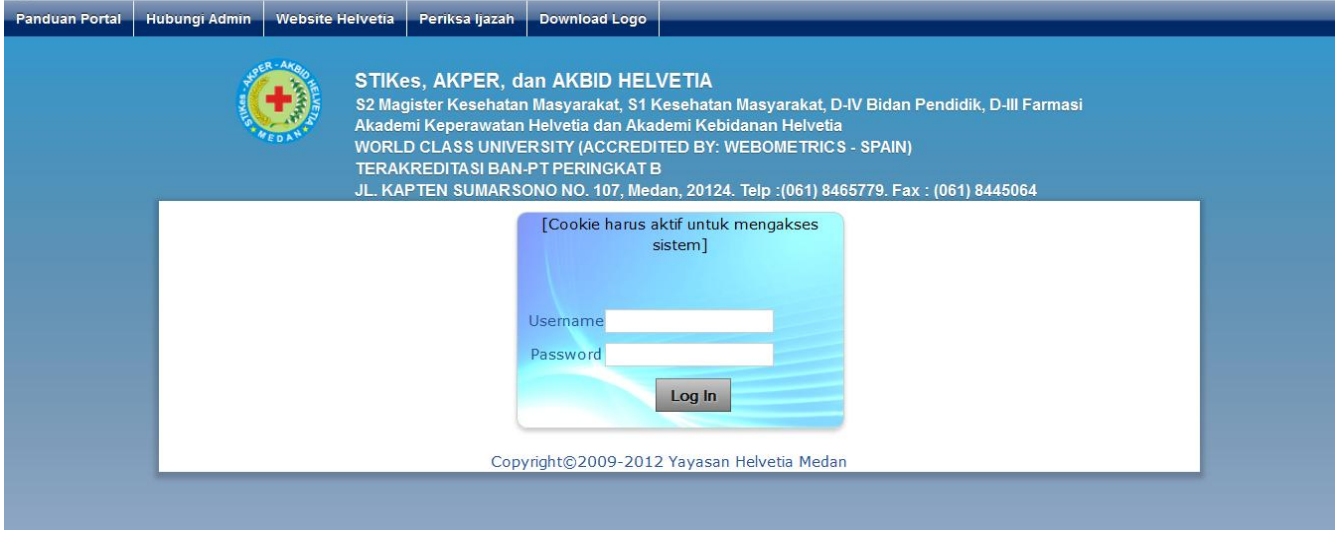

- 2. Pada Username, bagi mahasiswa masukkan NIM untuk dosen masukkan NIDN. Password default adalah tanggal lahir dengan format (ddmmyyyy)
- 3. Pada halaman awal (Home) anda akan melihat informasi penting menyangkut kegiatan akademik dan link download file panduan.

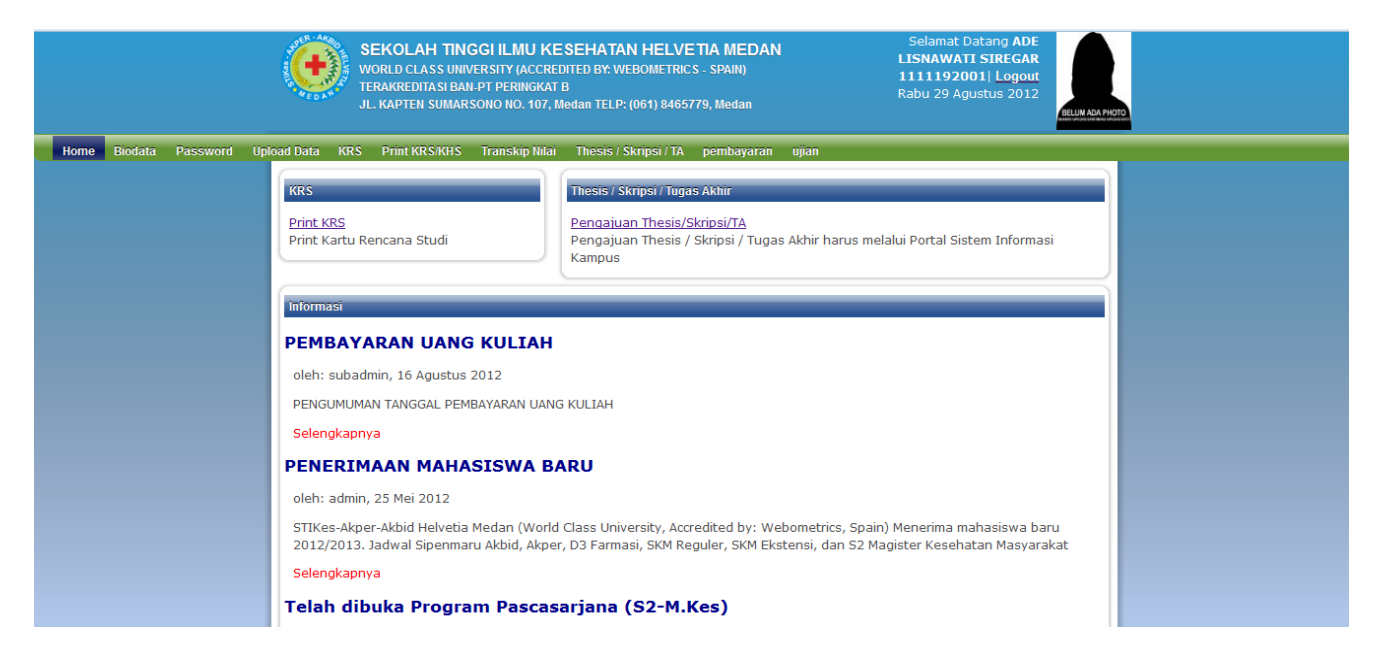

- 4. Sangat disarankan anda mengisi semua informasi Biodata dengan benar, klik menu Biodata.
- 5. Pada halaman Biodata anda wajib mengisi semua informasi dengan akurat dan benar.

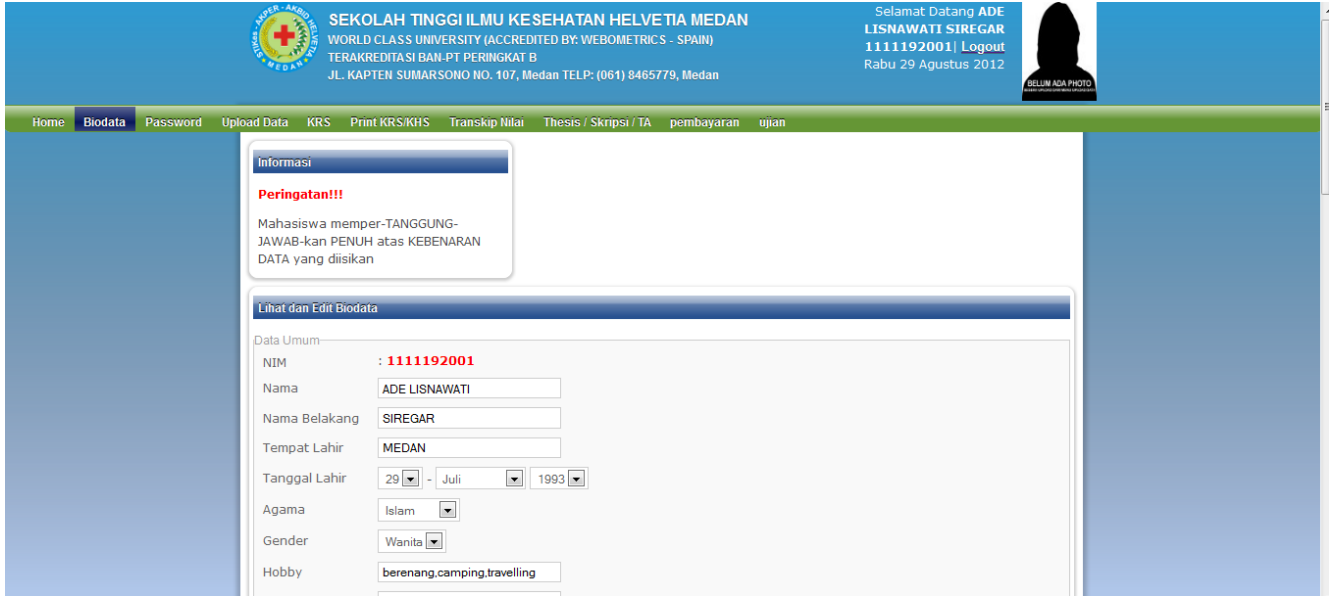

## Pedoman Portal Akademik **Perguruan Tinggi Helvetia**

6. Pada menu Password, anda dapat merubah password default anda, namun wajib anda ingat jangan sampai lupa.

![](_page_1_Picture_80.jpeg)

7. Pada menu Upload Data, anda dapat mengupload foto anda yang sudah di resize menjadi ukuran maksimal 20kb dan tipe file harus berbentuk jpg atau png.

![](_page_1_Picture_81.jpeg)

8. Pada menu KRS, mahasiswa diwajibkan mengambil mata kuliah yang dia ikuti pada semester berjalan. Mahasiswa dapat mengambil mata kuliah pada semester bawah dengan syarat tidak melebihi ketentuan jumlah SKS. Klik pada Mata Kuliah dari daftar Mata Kuliah yang Ditawarkan untuk memilihnya, untuk membatalkan klik pada daftar Mata Kuliah yang Telah Dipilih. Apabila ingin memilih MK pada semester di bawah, jangan dulu klik **Submit KRS**, tapi pilih pada semester yang diinginkan, pilih mata kuliah terakhir klik **Submit KRS.** Petunjuk lengkap dapat anda lihat pada kotak Petunjuk Ubah KRS dengan meng-klik link **selengkapnya**

![](_page_1_Picture_82.jpeg)

9. Pada menu Print KRS/KHS, mahasiswa dapat mencetak (Print) KRS maupun KHS yang tersedia.

![](_page_2_Picture_47.jpeg)

10. Pada menu Transkrip Nilai, mahasiswa dapat melihat rekapitulasi nilai mata kuliah yang telah diambilnya selama ini. Mahasiswa juga dapat melakukan Print Transkrip.

![](_page_2_Picture_48.jpeg)

11. Pada Menu Skripsi / TA, mahasiswa yang sudah memenuhi syarat dapat mengajukan judul Skripsi / TA minimal 2 judul dan maksimal 3 judul.

![](_page_2_Picture_49.jpeg)

12. Pengajuan judul harus disertai Latar Belakang, Rencana Tempat Penelitian, dan Tujuan Penelitian. Lalu klik tombol Tambah Pengajuan Judul.

![](_page_3_Picture_52.jpeg)

13. Pada halaman awal Skripsi/TA anda akan melihat daftar judul yang anda ajukan, dan perhatikan **STATUS**, bila status **Telah Disetujui**, pada kolom Catatan di bawah judul anda klik Link **Selengkapnya.**

![](_page_3_Picture_53.jpeg)

14. Pada halaman ini, pilih menu Selengkapnya kemudian klik tombol **Print Judul Skripsi/TA.**

![](_page_3_Picture_54.jpeg)

Halaman 4 dari 5

15. Di halaman ini pilih menu Print dari Browser yang anda gunakan. Print pada kertas A4, lalu berikan ke bagian akademik kampus.

![](_page_4_Picture_3.jpeg)

WORLD CLASS UNIVERSITY (ACCREDITED BY: WEBOMETRICS - SPAIN) TERAKREDITASI BAN-PT PERINGKAT B<br>JL. KAPTEN SUMARSONO NO. 107, Medan TELP: (061) 8465779, Medan

PERMOHONAN PENGAJUAN **SKRIPSI** 

Yang bertanda tangan di bawah ini

Nama : ADE LISNAWATI SIREGAR

**NPM**  $: 1111192001$ 

Program Studi: ILMU KESEHATAN MASYARAKAT / S-1

![](_page_4_Picture_10.jpeg)

Judul yang telah di setujui: Karakteristik Ibu yang Menggunakan KB Suntik Cyclofem di Puskesmas Helvetia Periode 2011

> Diketahui, Pembantu Direktur-I

Pemohon

(RISMAINI SEMBIRING S.K.M, M.Si)

(ADE LISNAWATI SIREGAR)

diteruskan kepada Dosen Pembimbing

![](_page_4_Picture_77.jpeg)